## Word 図形 (星 24)<和傘を描く>

1. 「挿入」タブ→「図形」→「星 24」を選択→「Shift」キーを押しながらドラッグします。

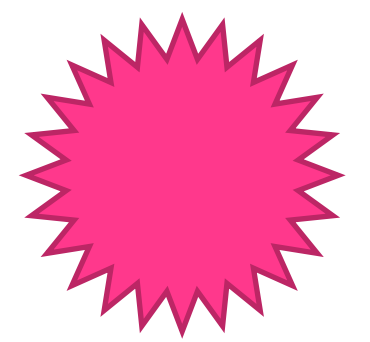

2. 描いた「星」を選択(図①)→「黄色の調整ハンドル」にマウスポインタを合わせ外側へドラッグし「図②」の形に します。つぎに「図②」を選択→「図形の書式設定」→「塗りつぶし」の色を選択→「線の色」の線なし、塗りつぶし の色は、「濃い赤」にします(図3)。

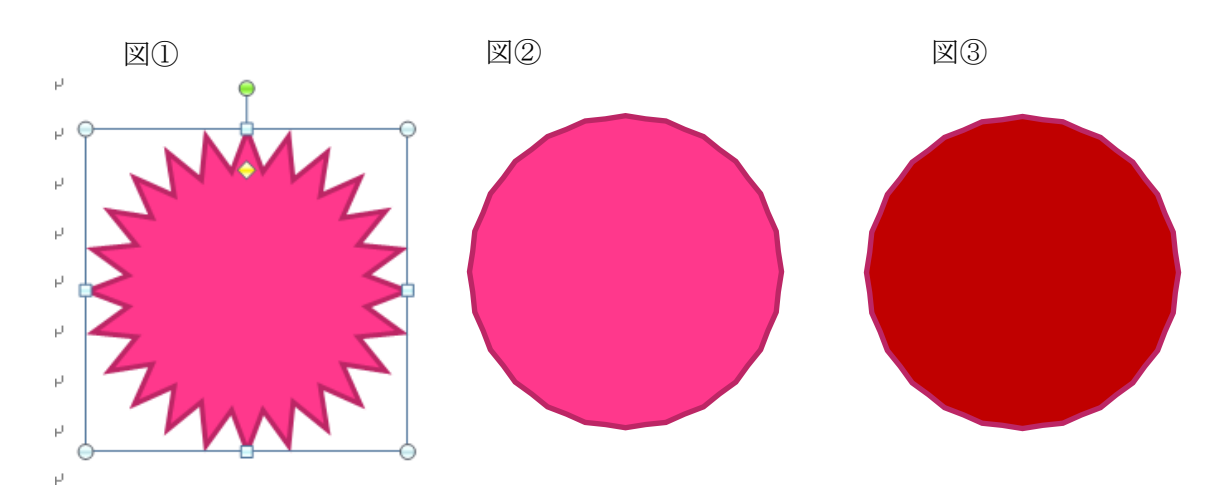

3.「図③」の図形をコピー貼り付けして、103%(濃い赤)・100%(濃い赤)・70%(白)・45%(濃い赤)の図形を作りま す。

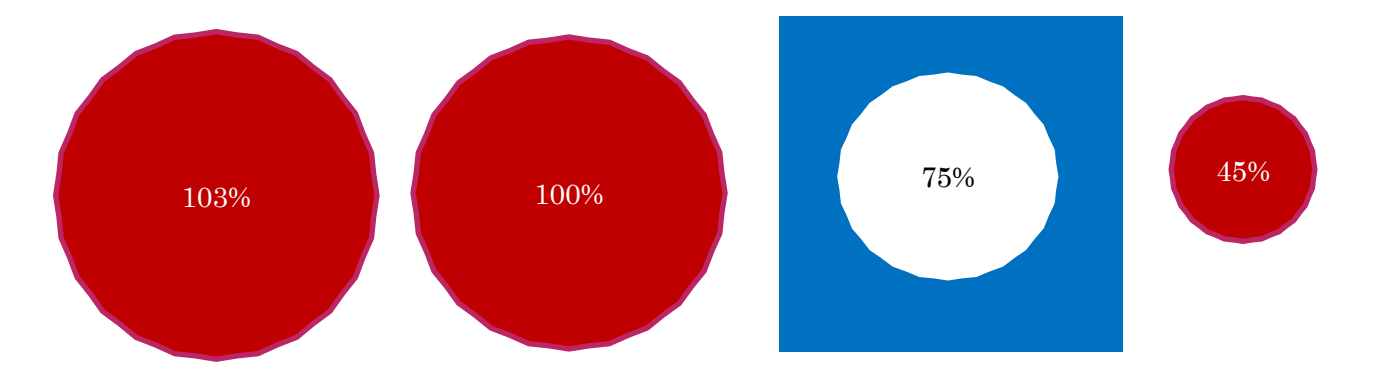

4.100%(濃い赤)・70%(白)・45%(濃い赤)の円を選択します。「Shift」キーまたは「Ctrl」キーを押しながらサイズの 異なる円を選択します。下図は選択した状態です。

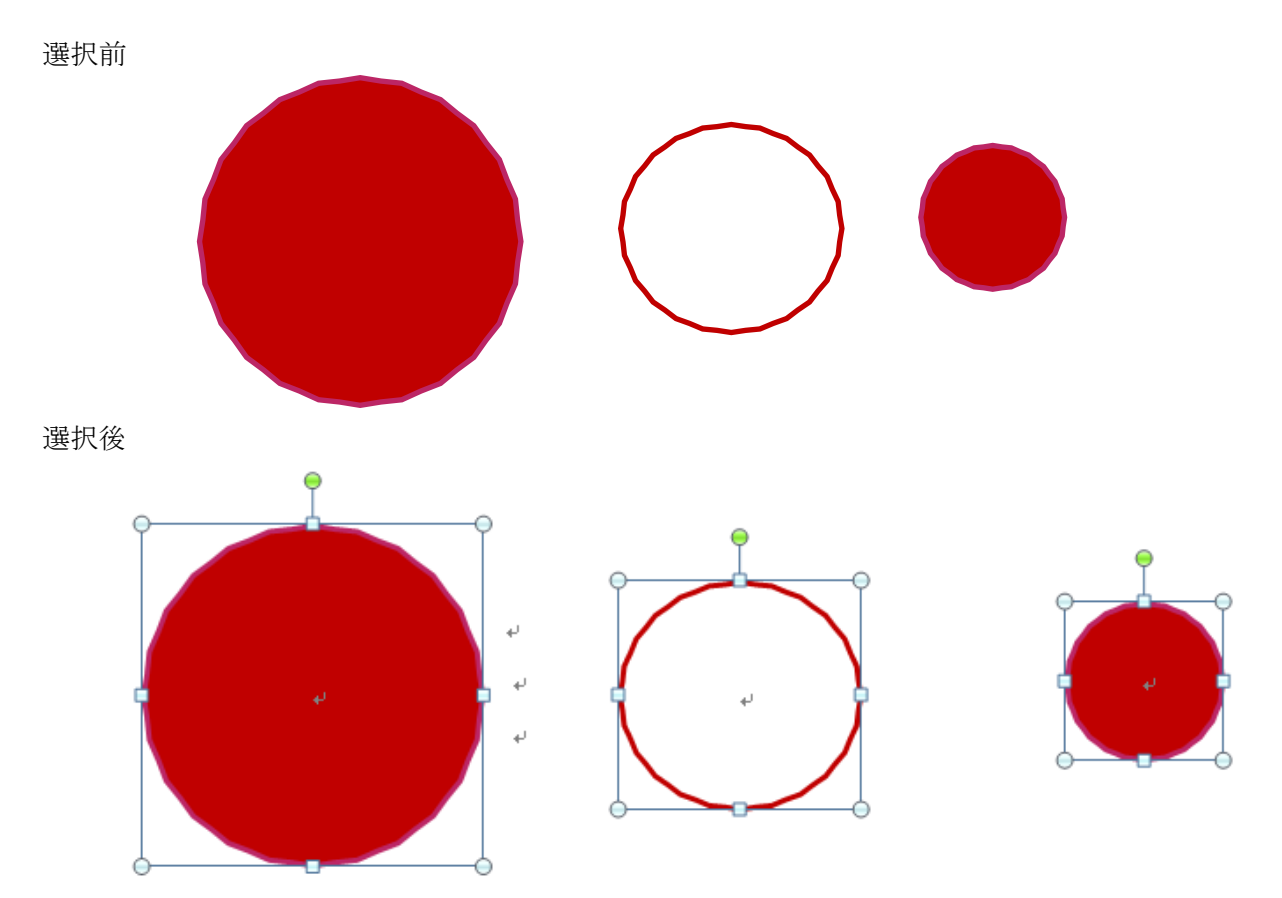

5. 上記4で作成した図を順番に重ねます。3つの図を選択し、「図ツール書式」の「配置グループ」配置を選択→ 「左右中央揃え」をクリックします。次に同様に「配置」を選択→「上下中央揃え」をクリックします。サイズの異なる 各々の図が「同心円」に重なります(図①参照)。

図①

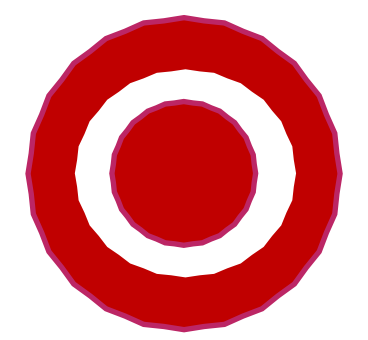

6. 同心円の図形をグループ化します。「Ctrl」キーを押しながら大きいサイズの円から順にすべて選択→「描画ツ ール・書式」タブ→「配置」から「グループ化」のグループ化をクリックします。すべての図がグループ化されます。

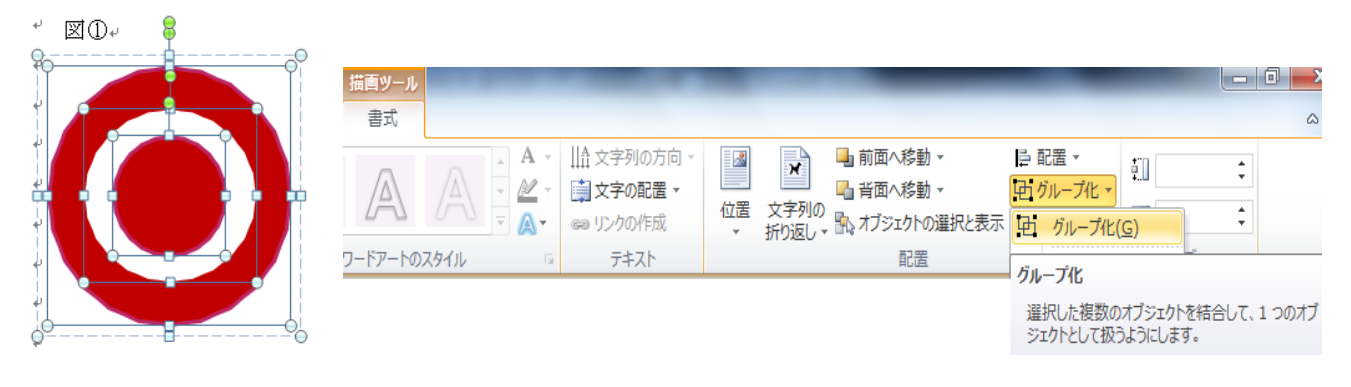

- 7.前記3で作成した 103%の円から和傘の骨組みを作ります。
- (1) 図形を選択します。
- (2) サイズ変更ハンドルをクリックし図形の中心に向かって任意の位置までドラッグ&ドロップします。
- (3) 線の色を「濃い赤」から「濃い青」に変更します。
- (4) 線に「影」をつけます。
- (5) 前記6で作成した図形に骨組みを「図」のように重ね合わせてグループ化します。

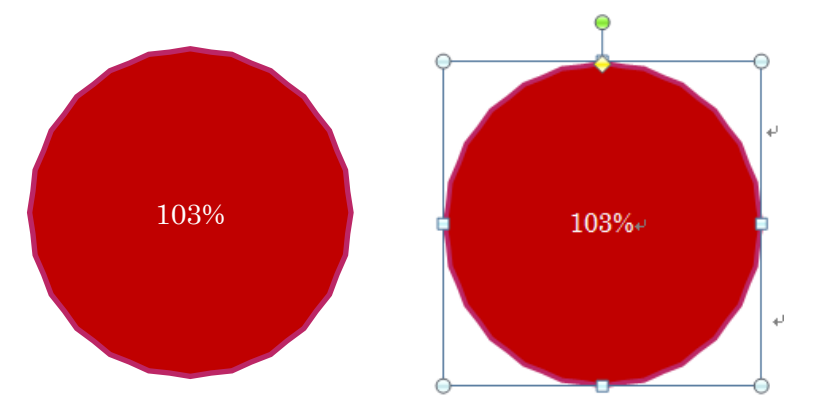

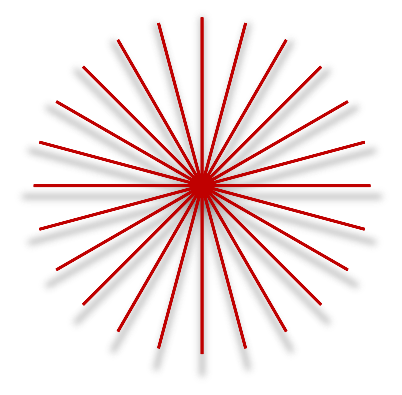

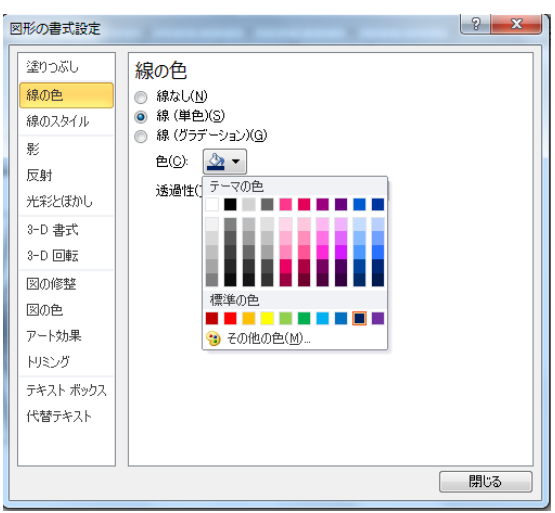

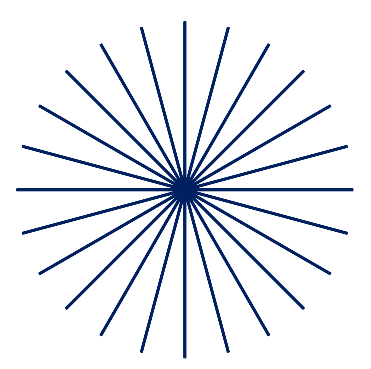

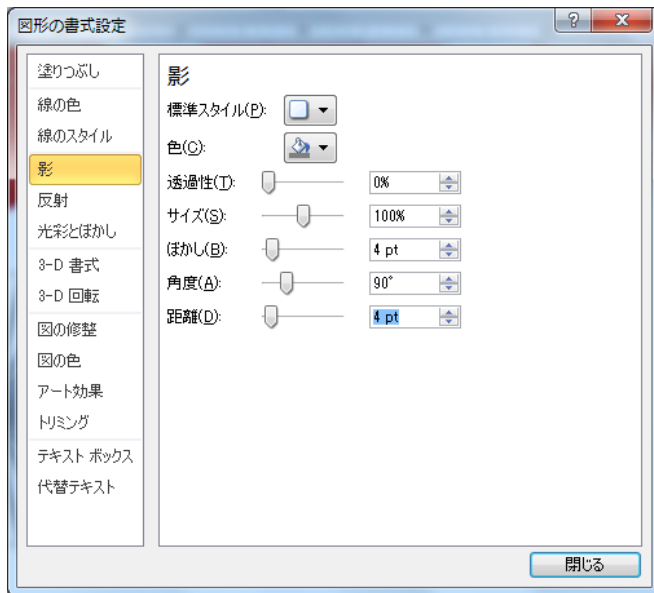

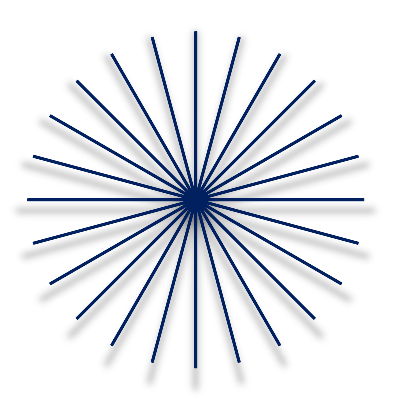

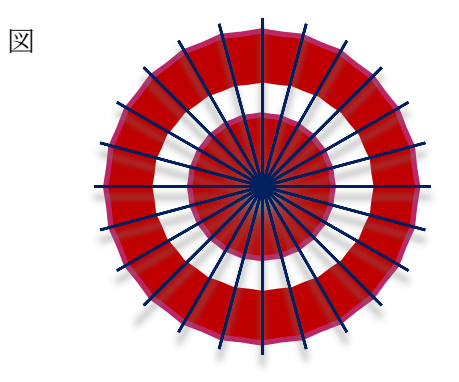

8. 傘の上のカッパを描きます。「挿入」タブ→「図形」→「五角形」を選択→「Shift」キーを押しながらドラッグします (図①)。塗りつぶしの色「濃い赤」、線の色を「黄色」、線の太さ「1.5pt にます。

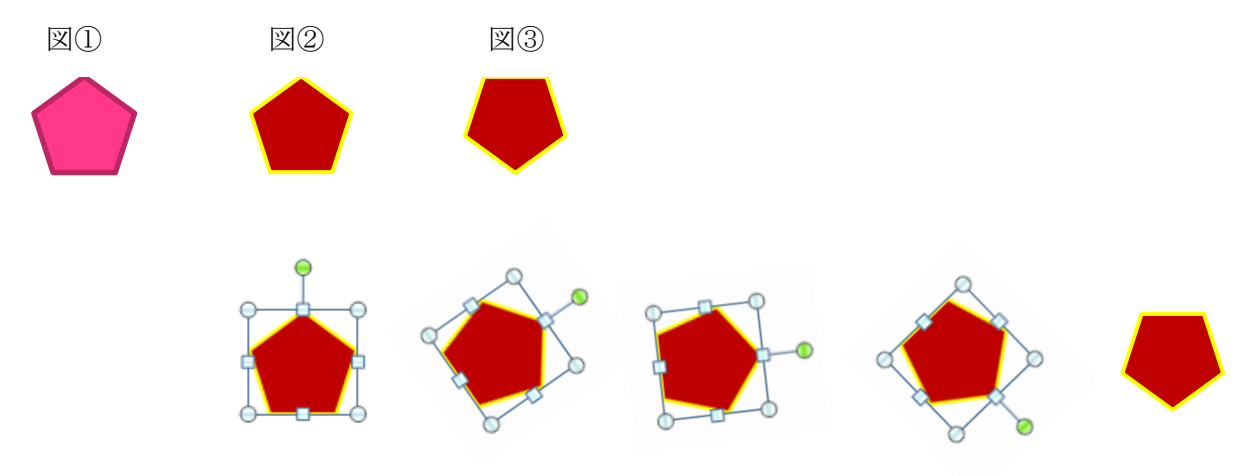

9. 図2・3をコピー、貼り付けして「図4」を作りグルーブ化します。次に「図4グループ化」をコピーし左または 右に 90 度回転し「図⑤」をつくります。

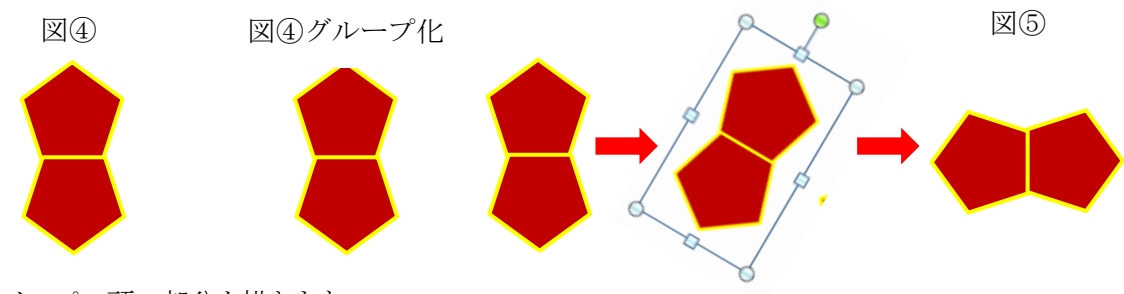

10.カッパの頭の部分を描きます。

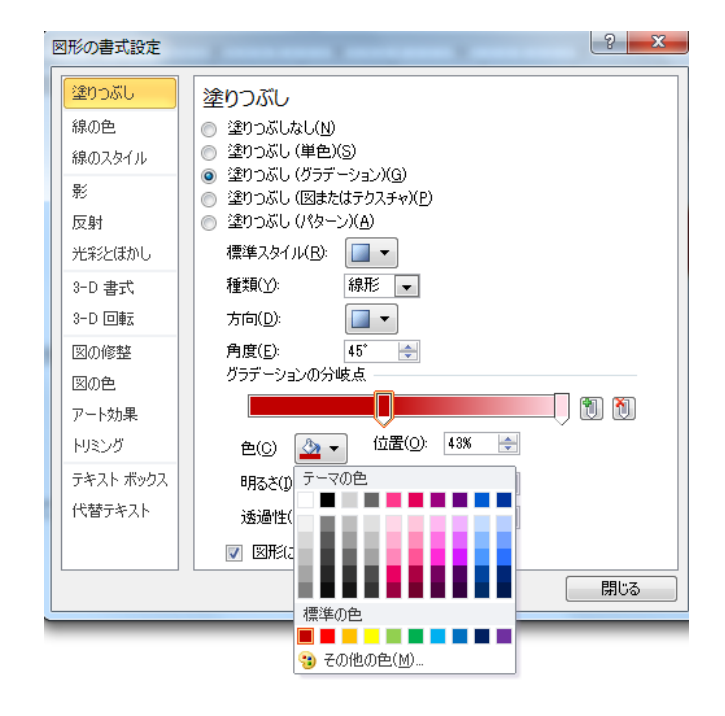

- 11.カッパを組み立てます。
- (1) 前記9、④・⑤を組み立てます。
- (2) 組み立てた後グループ化し、任意のサイズに縮小します。
- (3) 前記10で作ったカッパの頭を組み合わせます。

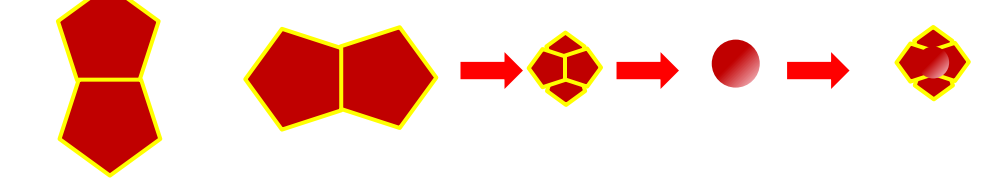

- 12. 傘とカッパを重ね合わせて、図形をグループ化します。
- (1) グループ化したオブジェクトを個別に選択し「塗りつぶし」の色を変えることで新しい色の和傘を作ることがで きます。
- (2) 傘に渦巻状に花を散らすなど工夫して見ましょう。作品づくりが楽しくなります。

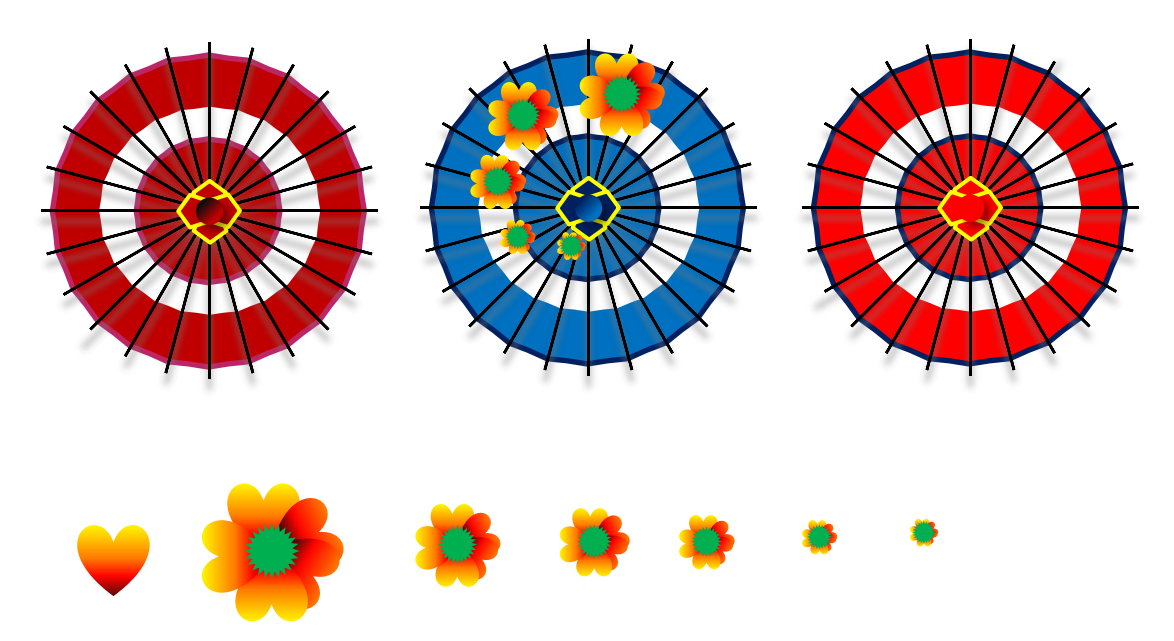